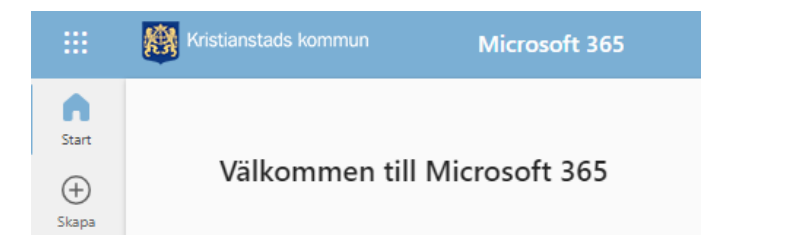

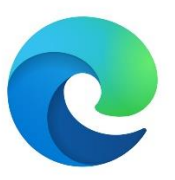

# Lärplattfom Microsoft 365 for Education

Vuxenutbildningen övergår till att använda lärplattformen M365 for Education. I ditt antagningsbesked kan du utläsa i vilken lärplattform din kurs kommer att genomföras.

### Webbläsare

Det finns olika webbläsare när vi använder internet. På din telefon kanske du har Safari. M365 fungerar bäst i webbläsaren Microsoft Edge. Om du inte har möjlighet att ladda ner denna kan du använda webbläsaren Google.

#### Inloggning på office.com

- 1. Öppna webbläsaren Google. Logga in med de uppgifter du fått från FIM-service. Du kommer att använda samma uppgifter för inloggning både i Google och M365.
- 2. Skriv in webbadressen office.com.
- 3. Välj Logga in.
- 4. Logga in med din @utb.kristianstad.se-adress. Tryck Nästa.
- 5. Ange lösenord.
- 6. Välj Spara lösenord.

#### Teams

Nu är du på startfliken office.com och har loggat in. Längst till vänster har du ett aktivitetsfält. Klicka på Teams för att se dina klassrumsteam, de digitala klassrum du är inbjuden att delta i.

Du kan även klicka på våfflan (de nio prickarna) i övre vänstra hörnet och där välja Teams.

## Outlook

Outlook är din e-post i M365-miljön. Här hittar du dina mejl. Du når Outlook via aktivitetsfältet längst till vänster eller via våfflan (de nio prickarna) i övre vänstra hörnet.

När du har blivit inbjudan att delta i ett klassrumsteam får du ett mejl om att du har blivit tillagd i ett team.